# Configuración de un usuario como administrador externo completo en el concentrador de control  $\overline{\phantom{a}}$

## Contenido

Introducción **Prerequisites Requirements** Componentes Utilizados **Configurar Verificación** 

### Introducción

Este documento describe los pasos para agregar un usuario como administrador externo completo para el usuario en Webex Contact Center.

## **Prerequisites**

#### **Requirements**

Cisco recomienda que tenga conocimiento sobre estos temas:

- Centro de contacto Webex 2.0
- Concentrador de control Webex
- Esta acción solo la puede realizar un administrador interno completo.

#### Componentes Utilizados

La información que contiene este documento se basa en estas versiones de software:

• Centro de contacto Webex 2.0

The information in this document was created from the devices in a specific lab environment. All of the devices used in this document started with a cleared (default) configuration. Si tiene una red en vivo, asegúrese de entender el posible impacto de cualquier comando.

## **Configurar**

Paso 1: Inicie sesión en [https://admin.webex.com,](https://admin.webex.com/)Vaya a **Users**, seleccione la **Filter** , desplácese al final de la lista y seleccione **All External Adminstrators**

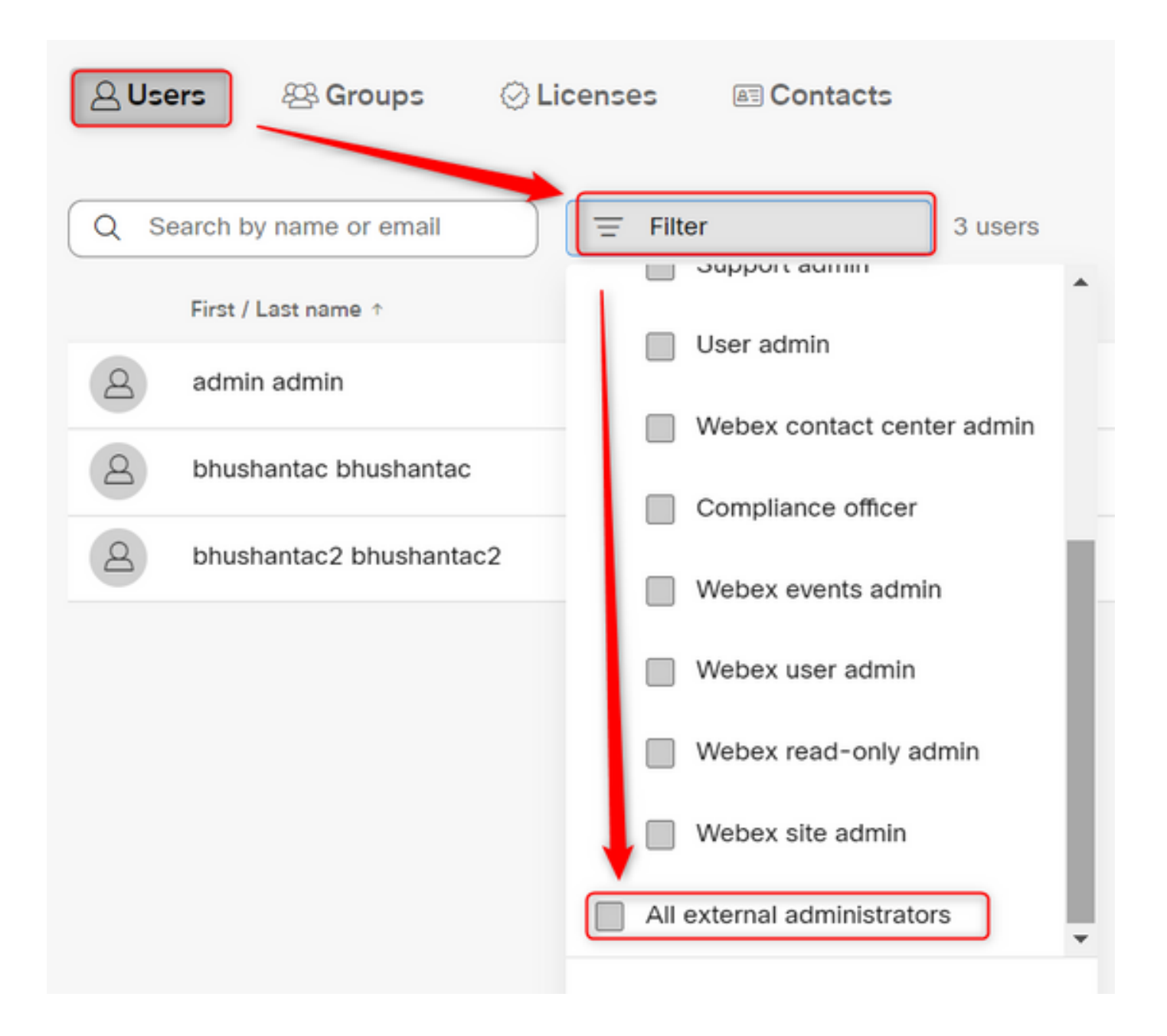

Paso 2: Seleccione Add External Administrator, ingrese el Email ID del usuario, seleccione Verify Email y proporcione Full Administrator Privilages

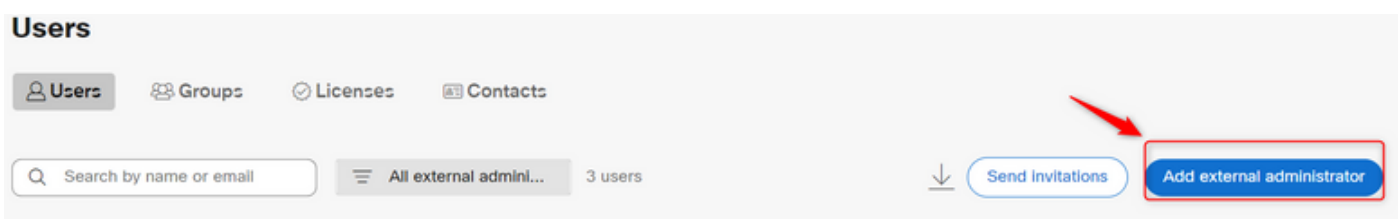

Nota: Este paso debe realizarlo un administrador interno

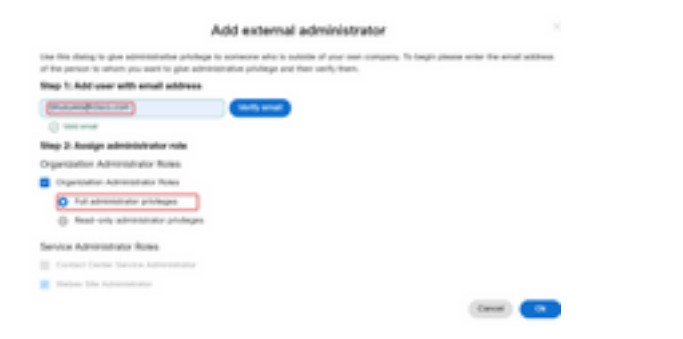

#### Add external administrator

Use this dialog to give administrative privilege to someone who is outside of your own company. To begin please enter the email address of the person to whom you want to give administrative privilege and then verify them.

#### Step 1: Add user with email address

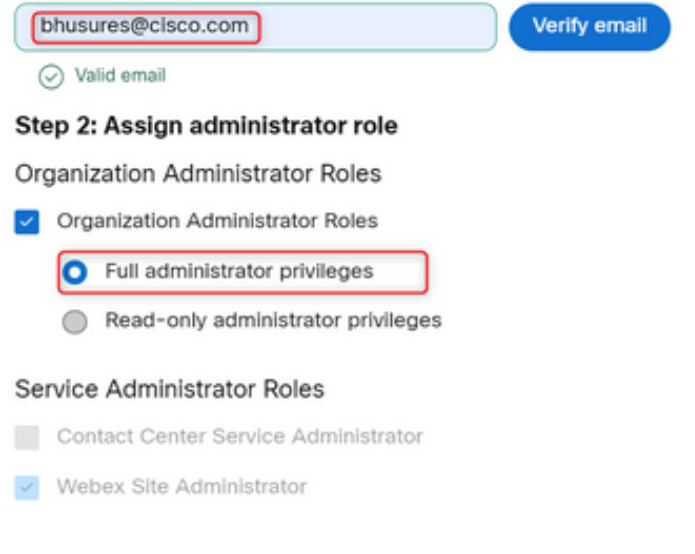

 $O<sub>k</sub>$ Cancel

### Verificación

Compruebe que el acceso de usuario se ha actualizado al nivel de administrador externo completo.

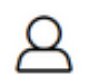

**Bhushan Suresh** 

· Active · bhusures@cisco.com

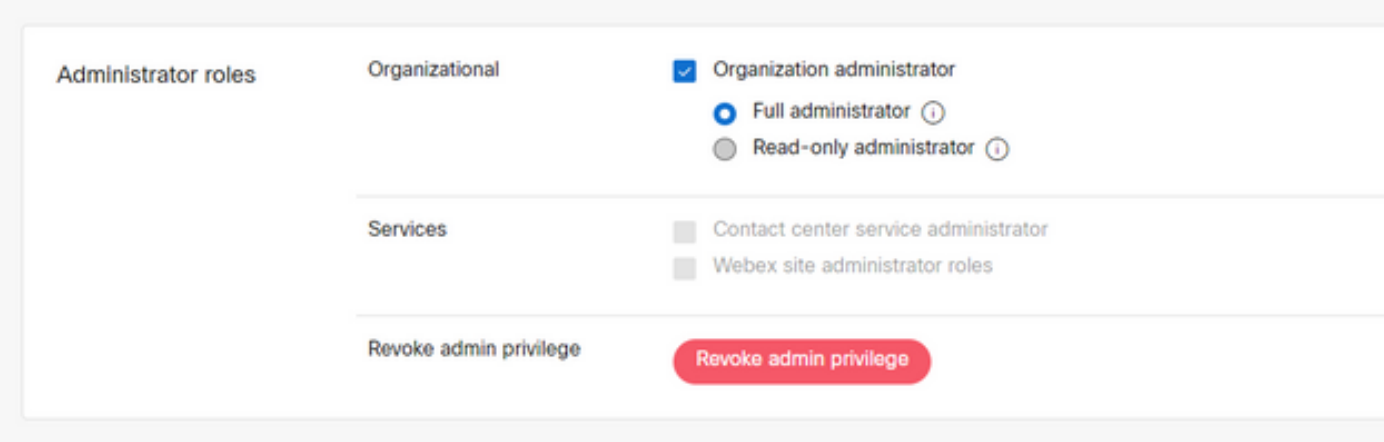

#### Acerca de esta traducción

Cisco ha traducido este documento combinando la traducción automática y los recursos humanos a fin de ofrecer a nuestros usuarios en todo el mundo contenido en su propio idioma.

Tenga en cuenta que incluso la mejor traducción automática podría no ser tan precisa como la proporcionada por un traductor profesional.

Cisco Systems, Inc. no asume ninguna responsabilidad por la precisión de estas traducciones y recomienda remitirse siempre al documento original escrito en inglés (insertar vínculo URL).

#### Acerca de esta traducción

Cisco ha traducido este documento combinando la traducción automática y los recursos humanos a fin de ofrecer a nuestros usuarios en todo el mundo contenido en su propio idioma.

Tenga en cuenta que incluso la mejor traducción automática podría no ser tan precisa como la proporcionada por un traductor profesional.

Cisco Systems, Inc. no asume ninguna responsabilidad por la precisión de estas traducciones y recomienda remitirse siempre al documento original escrito en inglés (insertar vínculo URL).